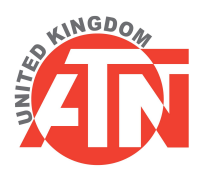

## **X-sight 5 update process from "xsight5\_5\_1\_03\_392"**

**Please read and understand the entire document before starting the process. If the unit hangs/freezes during any step of the process, press and hold the power button until the unit shuts down, then power the unit back on and restart from the step where the freeze occurred.**

- 1. Download the two update files "xsight5 5 1 04 460.bin" and "xsight 5 5 1 04 461.bin", the files can be downloaded from here: [https://drive.google.com/drive/folders/1pUmOcC7BT7M5Wb1\\_YLJC-iOtqBW403Ss?usp](https://drive.google.com/drive/folders/1pUmOcC7BT7M5Wb1_YLJC-iOtqBW403Ss?usp=sharing) [=sharing](https://drive.google.com/drive/folders/1pUmOcC7BT7M5Wb1_YLJC-iOtqBW403Ss?usp=sharing)
- 2. Copy both files to a blank SD card, please use a **class 3** card with a capacity of 32 or 64 GB from a reputable manufacturer, click here for the [recommended](https://www.amazon.co.uk/SanDisk-Extreme-microSDHC-Adapter-Performance/dp/B06XWMQ81P/ref=asc_df_B06XWMQ81P/?tag=googshopuk-21&linkCode=df0&hvadid=311075391090&hvpos=&hvnetw=g&hvrand=15681002656901348678&hvpone=&hvptwo=&hvqmt=&hvdev=c&hvdvcmdl=&hvlocint=&hvlocphy=1006886&hvtargid=pla-325067812295&psc=1) card
- 3. Ensure the X-sight 5 is turned off
- 4. Insert the SD card into the scope
- 5. Using the supplied USB cable, plug the scope into a USB wall charger (E.G. smartphone charger) so that the scope does not power off during the update process, the wall plug/charger needs to have a minimum output amplitude of 2.4A
- 6. Turn the scope on by pressing and holding the power button for 3 seconds
- 7. A popup box should automatically appear on the scope's screen prompting you to update
- 8. Press the centre keypad button (OK button) to select "Yes"
- 9. The update will now start and the unit will perform a restart/reboot when the update is finished
- 10. When the unit restarts the update prompt will display again, this is for the second file
- 11. Press the ok button
- 12. The unit will now start the second update and will perform a restart/reboot once finished
- 13. When the unit restarts this time, the prompt will not display
- 14. We now need to factory reset the unit, to do this:
- 15. Press the ok button to access the quick menu
- 16. Cycle/navigate through the quick menu to the "SETTINGS" option (picture of a spanner/wrench)
- 17. Press ok
- 18. Press the right arrow key to navigate to the tab called "SETTINGS" (the 5th tab option along the top)
- 19. Press the down key to select the "Restore Factory Settings" option
- 20. Press ok
- 21. The scope will now reboot
- 22. When the scope restarts, navigate back to the same "SETTINGS" tab within the "SETTINGS" menu where you selected "Restore Factory Settings" in steps 15 to 18
- 23. This time press the down arrow key to select "Device Type" (the device type should currently be listed as "None device type")
- 24. Press ok, the text "None device type" will now be selected in red
- 25. Press the up arrow key to select the correct device type for the unit you have, either "X-Sight 5 3 - 15x" or "X-Sight 5 5 - 25x"
- 26. Press ok to set this option
- 27. Press the "**I**" button once, this is the button closest to the back of the scope on the left-hand side of the keypad, opposite the "**II**" button, this will return you to the tab selection along the top of the menu
- 28. Press the left keypad button to navigate to the "VIDEO" tab
- 29. Go down to the "Video Resolution" option
- 30. Press ok
- 31. Now press the up arrow key and select the "2028 x 1520p60" setting
- 32. Press ok to set this option
- 33. Now we need to navigate back to the viewfinder screen, to do this, press the "**I**" button twice
- 34. Turn the scope off
- 35. Remove the power/charge cable and pack it back in the box
- 36. Remove the SD card from the scope
- 37. Refit the USB and SD card rubber port covers

If you need to repeat the process for multiple units, all subsequent units can be started from step 3 above as the firmware will remain on the SD card after the update process.